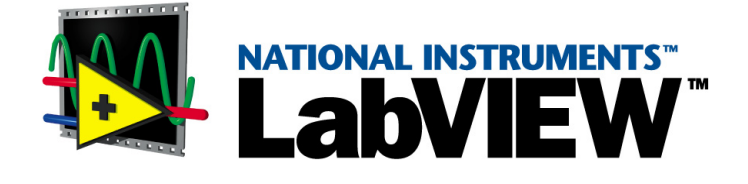

# <span id="page-0-0"></span>**LabVIEW** 入門

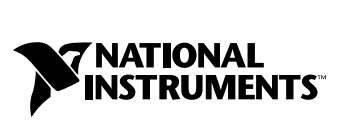

2002 年 1 月版 製品番号 321990D-01

#### インターネットサポート

サポート電子メール:supportjapan@ni.com 電子メール:infojapan@ni.com FTP サイト:ftp.ni.com 日本語ホームページ:http://www.ni.com/jp

#### 電話サポート(日本)

Tel: 03-5472-2981 Fax: 03-5472-2977

#### 海外オフィス

イスラエル 03 6393737、イタリア 02 413091、インド 91 80 535 5406、英国 01635 523545、 オーストラリア 03 9879 5166、オーストリア 0662 45 79 90 0、オランダ 0348 433466、 カナダ(オタワ)613 233 5949、カナダ(カルガリー)403 274 9391、カナダ(ケベック) 514 694 8521、 カナダ(トロント) 905 785 0085、カナダ(モントリオール) 514 288 5722、韓国 02 3451 3400、 ギリシャ 30 1 42 96 427、シンガポール 2265886、スイス 056 200 51 51、スウェーデン 08 587 895 00、 スペイン 91 640 0085、スロベニア 386 3 425 4200、台湾 02 2528 7227、中国(上海)021 6555 7838, 中国 (ShenZhen) 0755 3904939、チェコ 02 2423 5774、デンマーク 45 76 26 00、ドイツ 089 741 31 30、 ニュージーランド 09 914 0488、ノルウェー 32 27 73 00、フィンランド 09 725 725 11、 フランス 01 48 14 24 24、ベルギー 02 757 00 20、ブラジル 011 3262 3599、ポーランド 0 22 528 94 06, ポルトガル 351 210 311 210、香港 2645 3186、マレーシア 603 9596711、南アフリカ 11 805 8197、 メキシコ 001 800 010 0793、ロシア 095 238 7139

#### **National Instruments Corporation**

11500 North Mopac Expressway Austin, Texas 78759-3504 USA Tel: 512 683 0100

#### 日本ナショナルインスツルメンツ株式会社

〒 105-0011 東京都港区芝公園 2-4-1 秀和芝パークビル A 館 4F Tel:03-5472-2970

サポート情報の詳細については[、付録](#page-41-0) B[「技術サポートのリソース」](#page-41-1)を参照してください。本書に対するご 意見は、techpubs@ni.com まで電子メールでお送りください。

©1997–2002 National Instruments Corporation. All rights reserved.

# 必ずお読みください

#### 保証

限定的保証: National Instruments Corporation (以下「NI」という)のハードウェア製品は、NI がお客様に製品を出荷した 日(以下「配送日」)から次の一定期間、素材及び製作技術上の欠陥に対して保証されています。すなわち IEEE 488 に未対応の<br>ハードウェア製品については 1 年間、IEEE 488 対応のハードウェア製品については2年間、ケーブルについては 90 日間の保証が 適用されます。ソフトウェア製品の場合は、該当する NI のライセンス条項に基づき、お客様にライセンスが供与されます。配<br>送日から 90 日間は、NI のソフトウェア製品(但し NI のハードウェア製品に正しくインストールされている場合)について、 (a) 付属のマニュアル文書に従い実質的に機能すること、および(b) ソフトウェア製品が記録されている媒体は、通常の利用や サービスにおいて素材及び製作技術上の欠陥を有しないこと、が保証されています。ライセンスが供与されたソフトウェア製品 の交換については、当初の保証期間の残存期間または 30日間のいずれか長い期間について保証されます。お客様が保証期間中 の製品を NI に返却するには、事前に NI から返品確認 (Return Material Authorization: RMA)番号を取得してください。ま た、修理・交換品をお客様から NIへ、NI からお客様あてに返送する送料は、お客様の負担になります。返却された製品を検査、 試験した後、同製品には欠陥がないと NI が判断した場合、その旨をお客様に通知します。同製品の返送にかかる費用はお客様 に負担いただき、試験にかかった費用については後日請求致します。製品の不具合が事故、乱用、誤用、お客様による不適切な<br>キャリブレーションによって発生した場合や、お客様が当該NIソフトウェアと共に使用することが予定されていない第三者の<br>ソフトウェアと共に利用した場合、不適切なハードウェアまたはソフトウェアのキーを利用した場合、独断で保守または修理を 行った場合、本書に定める限定的保証は無効となります。

救済方法:上記の限定的保証において、NI の唯一の義務(およびお客様の唯一の救済方法)は、NI の選択により、支払われた 料金の返還、または欠陥製品の修理・交換に限定されます。ただし、NI が、当該製品に適用される保証期間内に、こうした欠陥 について書面で通知を受け取った場合に限ります。お客様は、訴訟原因の発生から 1年を超えて経過した後は、上記の限定的保 証に基づく本救済方法を強制するために訴訟を提起することはできません。

返品および解約に関する方針:お客様は、不要な製品については、配送日から 30日以内であれば、当該製品を返却することが できます。この場合の送料はお客様にご負担いただきます。上記 30 日間満了後は不要な製品の返品は受け付けません。特殊機 器または特殊なサービスが係わる場合、お客様は、進行中の関連作業全てに対して責任を負うものとします。ただし、お客様か ら書面による解約の通知を受領した場合、NI はただちに損害を軽減するための責任ある対策を講ずるものとします。製品の返却 の際は、NIから返品確認番号を取得してください。お客様が NI に対して行った説明・表示等が虚偽または誤解を生じさせるも のであった場合には、NI は注文を取り消すことがあります。

本書の内容については万全を期しており、技術的内容に関するチェックも入念に行っております。技術的な誤りまたは乱丁・落 丁につきましては、お客様への事前の通告なく、NI にて次の版から修正する権利があるものとします。本書で誤りと思われる個 所については、NI にご確認ください。NI は、本書およびその内容により、またはそれに関連して発生した損害に対して一切責 任を負いません。

本書に規定する保証を唯一の保証とします。NIは、明示・暗示を問わず、ここに記載された以外の保証は行いません。特に、商<br>品適合性の保証や特定用途に対する適合性についての保証は行いません。NIの過失または不注意により発生した損害に関するお 客様の賠償請求権は、お客様が製品に支払われた金額を上限とします。NIは、データの消失、利益の逸失、製品の使用から生じ た損失や、付随的または結果的に生じた損害に対して、その損害が発生する可能性を通知されていた場合でも、一切の責任を負 <u>いません。</u>かかるNIの限定的責任は、訴訟方式、過失責任を含む契約上の責任または不法行為責任を問わず適用されます。NI に対する訴訟は、訴訟原因の発生から 1年以内に提起する必要があります。NI は、NI が合理的に支配可能な範囲を超えた原因に より発生した履行遅延に関しては一切の責任を負いません。所有者が、NI の指示通りインストール、操作、保守を実施しないこ とにより発生した損害、欠陥、誤作動、動作不良について、また、所有者による製品の改変、乱用、誤用、または不注意な行 動、さらに停電、電源サージ、火災、洪水、事故、第三者の行為、その他の合理的に支配可能な範囲を超えた事象により発生す る損害、欠陥、誤作動、動作不良については本書に定める保証の対象となりません。

#### 著作権

著作権法に基づき、National Instruments Corporation への事前の承諾なく、複写、記録、情報検索システムへの保存および 翻訳を含め、本書のすべてまたは一部をいかなる手段によっても複製または転載することを禁止します。

#### 商標

LabVIEWTM、National InstrumentsTM、NITM、NI-488TM、 NI-488.2TM、 ni.comTM、 NI-DAQTM、 NI-FBUSTM、 NI-VISATM は、 National Instruments Corporationの商標です。本書に掲載されている製品および会社名は該当各社の商標または商号です。

#### 特許および商標に関する表示

National Instruments の製品を保護する特許については、ヘルプ→特許を選択すると表示される製品情報(該当する場合)、 この CDにある patents.txt ファイル (該当する場合) および / または www.ni.com/patents を参照してください。

#### **National Instruments**の製品を医療用に使用することに関する警告

(1) National Instruments Coporation (以下「NI」という)の製品は、外科移植もしくはそれに関連する用途、または作動不 <u>良により人体に深刻な傷害を及ぼすことが合理的に予期される生命維持装置の重要なコンポーネントとしての用途に適した信頼</u><br>性のレベルでのコンポーネントや試験を採用して設計されておりません。(2)上記用途を含む、あらゆるアプリケーションにお

いて、不利な要因によってソフトウェア製品の操作の信頼性が損なわれる可能性があります。これには、電力供給の変動、コン ピュータハードウェアの誤作動、コンピュータ・オペレーティングシステム・ソフトウェアの適応性、アプリケーション開発に 利用したコンパイラや開発ソフトウェアの適応性、インストールの間違い、ソフトウェアとハードウェアの互換性の問題、電子 監視機器または制御機器の誤作動または故障、電気システム(ハードウェア及び/又はソフトウェア)の一時的な障害、予期せ ぬ使用または誤用、ユーザまたはアプリケーション設計者側のミスなどがありますが、これに限定されません (本書においてこ のような不利な要因を総称して「システム故障」といいます)。システム故障が財産または人体に危害を及ぼす可能性(身体の 損傷および死亡の危険を含む)があるアプリケーションにおいては、システム故障の危険があるため、単独の電気システム方式 <u>のみに依存すべきではありません。損害、人体への傷害、または死亡といった事態を避けるため、ユーザまたはアプリケーショ</u><br><u>ン設計者は、システム故障から保護するための合理的に慎重な対策を取る必要があります。これには、バックアップメカニズ</u><br>ム、武たは非常停止メカニズムなどがありますが、これに限定されません。各エンドユーザのシステムはカスタマイズされてお<br>り、NIの試験プラットフォームとは異なること、またユーザやアプリケーション設計者が、N <u>期しない方法で NI 製品を他の製品と組み合わせて使用する可能性があることから、NI 製品をシステムまたはアプリケーション</u><br>に統合する場合は、ユーザまたはアプリケーション設計者が、最終的に NI 製品の適合性 ( かかるシステムまたはアプリケーショ ンの適切な設計、処理、安全レベルが含まれますが、これに限定されません。)の検証および確認における責任を負うものとし ます。

# 本書で使用する表記規則

本書では以下の表記規則を使用します。

- → → →記号に沿って、入れ子のメニュー項目やダイアログボックスをたどって いくと、最終的に必要な操作を実行することができます。ファイル→ペー ジ設定→オプションという順になっている場合、まずファイルメニューを プルダウンし、次にページ設定項目を選択して、最後のダイアログボック スからオプションを選択します。
- $\mathbb Q$ このアイコンは、ユーザへのアドバイスを表しています。

 $\mathbb N$ このアイコンは、注意すべき重要な情報があることを示しています。

太字 しゅう エン・オース しょう スコー 項目やダイアログボックスなど、ソフトウェ アでユーザが選択(クリック)する必要のある項目を表します。また、フ ロントパネル上のパラメータ名、制御器やボタン、ダイアログボックスま たはその一部、メニュー名、パレット名も表します。

- 下線 すいことのテキストは、重要な事項を示します。
- 斜体 いっちゃく このフォントスタイルは変数を示します。または、ユーザが入力する必要 がある語または値のプレースホルダを示し ます。
- monospace このフォントのテキストは、キーボードから入力する必要のあるテキスト や文字、 コー ドの一部、 プログラムサンプル、 構文例を表し ます。 また、 ディスクドライブ名、パス名、ディレクトリ名、プログラム名、サブプロ グラム名、 サブルーチン名、 デバイス名、 関数名、 演算名、 変数名、 フ ァ イル名と拡張子、引用するコードにも使います。ただし、日本語の文字の 入力や表示は、前後の文と区別するため、「」で囲んでいる場合もありま す。
- 右ク リ ック **(Macintosh)** 右ク リ ッ ク と同じ操作を実行するには、 <Command> を 押したままクリックします。

## 第1章

# LabVIEW の概要

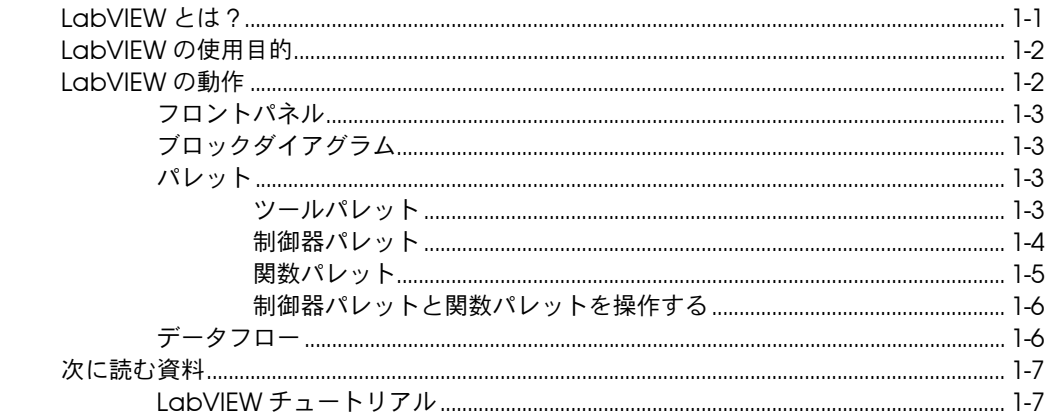

# 第2章

# ... \_ \_ \_<br>バーチャルインスツルメンツ (VI)

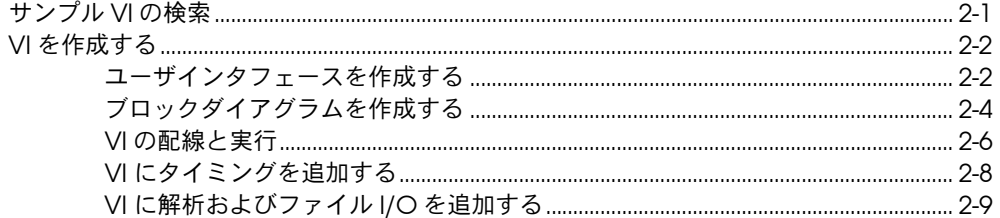

# 第3章

#### 測定

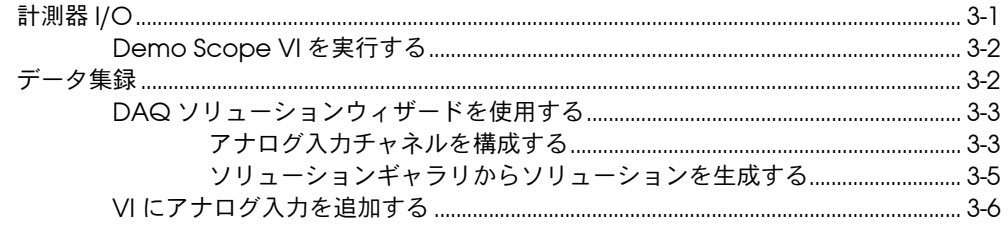

#### 第4章

## デバッグする

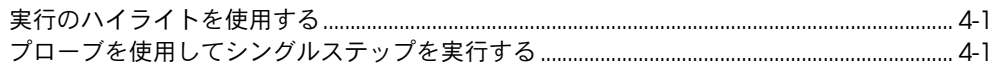

# 第5章

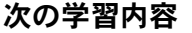

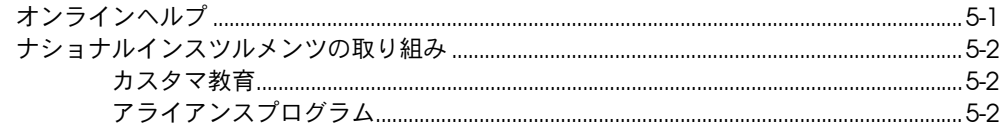

#### 付録 A

システム構成の必要条件

#### 付録 B

技術サポートのリソース

## 用語集

# **LabVIEW** の概要

システム構成の必要条件については[、付録](#page-37-1) A[「システム構成の必要条件」](#page-37-2) を参照してください。インストール手順については、『LabVIEW リリー スノート』を参照してください。

# <span id="page-7-1"></span>**LabVIEW** とは **?**

LabVIEW は、テキストによるプログラミングではなくアイコンを使用し てアプリケーションを作成するグラフィカルなプログラミング言語です。 命令でプログラムを実行するテキストベースのプログラミング言語とは異 なり、LabVIEW では、データの流れでプログラムを実行するデータフ ロープログラミングを使用します。

LabVIEW では、一連のツールおよびオブジェクトを使用してユーザイン タフェースを作成します。ユーザインタフェースをフロントパネルと呼び ます。フロントパネルのオブジェクトを制御するには、グラフィカルに表 現された関数を使用してコードを追加します。このコードは、ブロックダ イアグラムに含まれています。ある意味では、ブロックダイアグラムは、 フローチャートに似ています。

特殊なアプリケーションを開発する場合は、数種類のアドオンソフトウェ アのツールセットを購入できます。すべてのツールセットはシームレスに LabVIEW に統合されます。これらのツールセットの詳細については、ナ ショナルインスツルメンツのホームページ ni.com/jp を参照してくださ い。

LabVIEW は、GPIB、VXI、PXI、RS-232、RS-485、データ集録制御、ビ ジョン、モーションコントロールデバイスなどのハードウェアとの通信の ために完全に統合されています。また、LabVIEW ウェブサーバおよび TCP/IP ネットワーキングや ActiveX などのソフトウェア規格を使用し て、アプリケーションをインターネットに接続するための機能が組み込ま れています。

LabVIEW を使用すると、カスタムデータ集録、テスト、測定、および制 御ソリューションに必要な高速実行を実現する 32 ビットコンパイル済み アプリケーションを作成できます。また、LabVIEW は真の 32 ビットコ ンパイラであるため、スタンドアロンの実行可能ファイルや DLL のよう な共有ライブラリも作成できます。

<span id="page-7-0"></span>**1**

LabVIEW には、データ集録、データ解析、データ表示、およびデータ保 存のための総合的なライブラリがあります。従来のプログラム開発に必要 とされる標準的なツールも含まれています。ブレークポイントを設定した り、プログラムの実行状態を動画化したり、シングルステップでプログラ ムを動作させることができるので、プログラムのデバッグや開発がより簡 単になります。

LabVIEW では、DLL、共有ライブラリ、ActiveX などを使用して外部 コードやソフトウェアに接続するためのさまざまなメカニズムを用意して います。さらに、さまざまなアプリケーションの要求に対応する多くのア ドオンツールがあります。

# <span id="page-8-0"></span>**LabVIEW** の使用目的

LabVIEW を使用すると、科学および工学的なシステムについて独自のソ リューションを構築できます。LabVIEW では、強力なプログラミング言 語の柔軟性とパフォーマンスを容易に利用できます。

LabVIEW は、計測、データ集録、および制御システムのプログラムを作 成するためのより高速な方法を多くのユーザに提供します。計測器システ ムのプロトタイプ、設計、テスト、および実装に LabVIEW を使用するこ とによって、システムの開発時間を短縮し、生産性を 4 ~ 10 倍に高める ことができます。

また、多くのユーザ層、長年にわたる製品フィードバック、および強力な アドオンツールによるメリットもあります。ナショナルインスツルメンツ のテクニカルサポートおよび Developer Zone が、ソリューション開発 を確実に成功に導きます。

# <span id="page-8-1"></span>**LabVIEW** の動作

LabVIEW プログラムは、外観と動作がオシロスコープやマルチメータな どの実際の計測器に似ているため、バーチャルインスツルメンツ ( 仮想計 測器 )、すなわち VI と呼ばれます。各 VI は、ユーザインタフェースや他 のソースから入力を操作し、他のファイルやコンピュータにその情報を表 示したり転送する関数を使用します。

VI には、以下の 3 つのコンポーネントがあります。

- フロントパネル:ユーザインタフェースとして機能します。
- ブロックダイアグラム:機能を定義する VI のグラフィカルソース コードが含まれています。
- アイコンとコネクタペーン : VI を別の VI で使用できるように識別し ます。VI が別の VI の中にある場合、その VI はサブ VI と呼ばれま

す。サブ VI は、テキストベースのプログラミング言語のサブルーチ ンに対応します。

#### <span id="page-9-0"></span>フロントパネル

フロントパネルは VI のユーザインタフェースです。VI の対話形式の入力 端子である制御器と、出力端子である表示器を配置したフロントパネルを 作成します。制御器は、ノブ、プッシュボタン、ダイアル、その他の入力 デバイスです。表示器は、グラフ、LED、その他のディスプレイです。制 御器は計測器入力デバイスをシミュレーションして、そのデータを VI の ブロックダイアグラムに渡します。表示器は計測器出力デバイスをシミュ レーションし、ブロックダイアグラムによって集録または生成されるデー タを表示します。

#### <span id="page-9-1"></span>ブロックダイアグラム

フロントパネルを作成したら、グラフィカルに表現された関数を使用し て、コードを追加し、フロントパネルのオブジェクトを制御します。ブ ロックダイアグラムには、このグラフィカルソースコードが含まれていま す。フロントパネルオブジェクトは、ブロックダイアグラムでは端子とし て表示されます。

さらに、ブロックダイアグラムには、組み込み LabVIEW VI ライブラリ の関数およびストラクチャが含まれています。ワイヤは、制御器および表 示器端子、関数、ストラクチャなどのブロックダイアグラム上の各ノード を接続します。

#### <span id="page-9-3"></span><span id="page-9-2"></span>パレット

LabVIEW パレットには、フロントパネルおよびブロックダイアグラムの 作成および編集に必要なオプションが用意されています。

## ツールパレット

ツールパレットは、フロントパネルとブロックダイアグラムで使用できま す。ツールはマウスカーソルの特別な操作モードです。ツールを選択する と、カーソルアイコンがツールアイコンに変わります。ツールを使用し て、フロントパネルおよびブロックダイアグラムオブジェクトの操作およ び変更を行います。

ウィンドウ→ツールパレットを表示を選択して、ツールパレットを表示し ます。ツールパレットは画面上の任意の場所に移動できます。

自動ツール選択オプションが有効になっている場合、フロントパネル またはブロックダイアグラム上にあるオブジェクトにカーソルを置くと、 LabVIEW はツールパレットから、対応するツールを自動的に選択します。

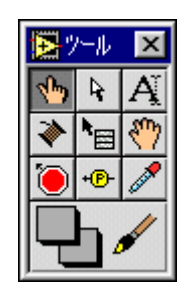

# <span id="page-10-0"></span>制御器パレット

制御器パレットは、フロントパネルでのみ使用できます。制御器パレット には、フロントパネルの作成に使用するフロントパネル表示器および制御 器があります。制御器パレットを表示するには、ウィンドウ→制御器パ レットを表示を選択するか、フロントパネルの作業スペースを右クリック します。制御器パレットは画面上の任意の場所に移動できます。

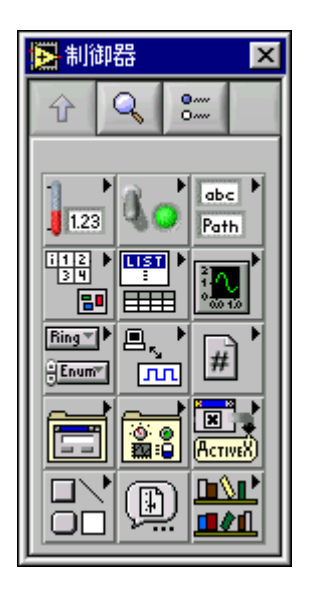

## <span id="page-11-0"></span>関数パレット

**関数パレットは、ブロックダイアグラムでのみ使用できます。関数パレッ** トには、ブロックダイアグラムを作成するのに使用する VI および関数が 含まれます。関数パレットを表示するには、ウィンドウ→関数パレットを 表示を選択するか、ブロックダイアグラムの作業スペースを右クリックし ます。関数パレットは画面上の任意の場所に移動できます。

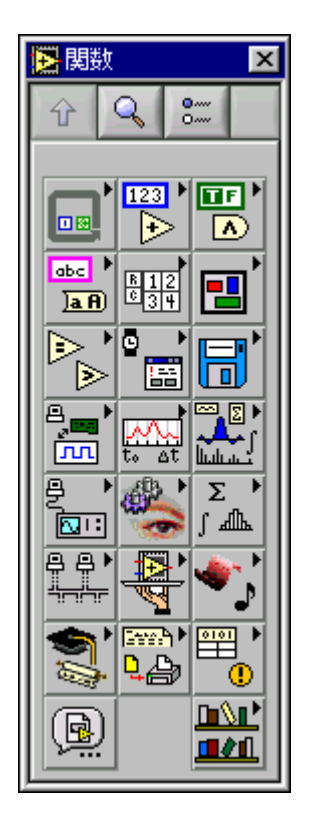

## 制御器パレットと関数パレットを操作する

制御器、VI、および関数の操作と検索を行うには、制御器および関数パ レット上で操作ボタンを使用します。サブパレットアイコンをクリックす ると、パレット全体が、選択したサブパレットに変更されます。また、パ レットで VI アイコンを右クリックし、ショートカットメニューから **VI** を 開くを選択して、VI を開くこともできます。

制御器パレットおよび関数パレットには、以下の操作ボタンがあります。

- 上 : 1 つ上のパレット階層に移動します。
- 検索 :パレットを検索モードに変更します。検索モードでは、テキ ストベースの検索を実行してパレット内の制御器、VI、または関数を 検索できます。
- オプション:関数ブラウザオプションダイアログボックスを開いてパ レットの外観を構成できます。

LabVIEW は、データフローモデルに従って VI を実行します。すべての 入力が使用可能なときにブロックダイアグラムノードが実行されます。 ノードが実行を終了すると、その出力端子にデータを与え、データフロー パスの次のノードに出力データを渡します。

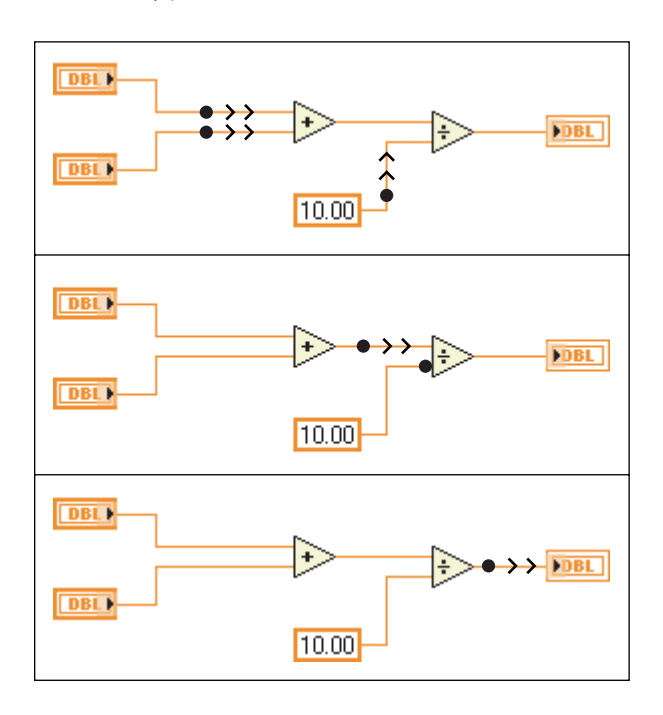

<span id="page-12-0"></span>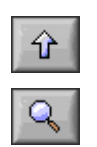

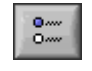

## <span id="page-12-1"></span>データフロー

# <span id="page-13-0"></span>次に読む資料

初めて LabVIEW を使用する場合は、この『 LabVIEW 入門 』および 『LabVIEW チュートリアル』を使用するとすばやく開始できます。 『LabVIEW チュートリアル』では、LabVIEW 環境について説明します。 『LabVIEW 入門』では、データ集録および計測器制御用の VI を作成して デバッグする方法について説明します。またサンプル VI を検索する方法 についても説明します。

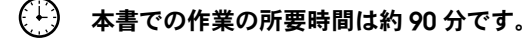

# <span id="page-13-1"></span>**LabVIEW** チュートリアル

このチュートリアルでは、LabVIEW の基本的な概念について学習しま す。このチュートリアルでは、グラフィカルプログラミングに慣れるため にいくつかの作業を通して説明します。『LabVIEW チュートリアル』に アクセスするには、ヘルプ→オンラインリファレンスを選択するか、また は次の図に示す LabVIEW ダイアログボックスの **LabVIEW** チュートリア ルボタンをクリックします。

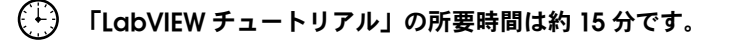

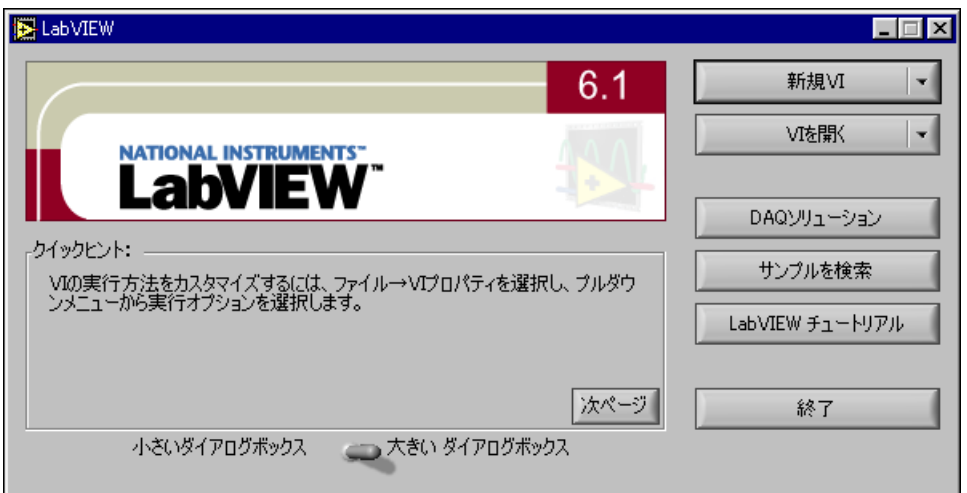

LabVIEW を起動するか、または LabVIEW を既に実行中の場合は開いて いるすべての VI を閉じて、**LabVIEW** ダイアログボックスを表示します。 「LabVIEW チュートリアル」の終了後に、計測器 I/O、データ集録、お よび制御用の LabVIEW プログラムの作成方法を学習するには、継続して 本書の作業を行います。

作成するサンプルプログラムを使用して次の作業を行うため、表示される 順序で作業を行ってください。各作業および作業内の各セクションには、 おおよその所要時間が掲載されています。

# <span id="page-15-2"></span>バーチャルインスツルメンツ **(VI)**

この章では、LabVIEW でアプリケーションを作成する方法について段階 的に説明します。また、LabVIEW の中にあるサンプル VI を検索する方 法についても説明します。この章の作業を開始する前に、LabVIEW チュートリアルを完了してください。

以下の項目について学習します。

- LabVIEW で新規プログラムを作成します。作成した VI によって データが生成され解析されてファイルに書き込まれます。
- サンプル VI を見つけて、それを実行します。

# <span id="page-15-1"></span>サンプル **VI** の検索

LabVIEW には、ユーザが作成する VI に使用して組み込むことのできる 何百ものサンプル VI が含まれます。ユーザのアプリケーションに合うよ うにサンプル VI を修正したり、1 つまたは複数のサンプル VI からユーザ の VI にコピーして貼り付けることができます。

#### (ີ∔) この作業の所要時間は約 **5** 分です。

- 1. **LabVIEW** ダイアログボックスのサンプルの検索ボタンをクリックし て、サンプルの検索ダイアログボックスを表示します。既に VI が開 かれている場合は、ヘルプ→サンプルの検索を選択して、サンプルの 検索ダイアログボックスを表示します。
- 2. 参照タブで、工業アプリケーション→解析カテゴリを選択します。 または検索タブからキーワードで検索することもできます。
- 3. **Temperature System Demo** をダブルクリックして、このサンプル VI を開きます。
- $\Rightarrow$
- 4. フロントパネルのツールバーにある、左図のような実行ボタンをク リックして、VI がどのように実行されるかを確認します。
- 5. スライダ、ノブ、および他の制御器をクリックして、それがどのよう にデータに影響を与えるかを確認します。
- 6. 集録スイッチをオフの位置に動かしてプログラムを停止します。
- 7. サンプル VI を閉じて、サンプルの検索ダイアログボックスを使用し てその他のサンプル VI を参照または検索します。

<span id="page-15-3"></span><span id="page-15-0"></span>**2**

追加のサンプル VI については、National Instruments のウェブサイトに ある Developer Zone (zone.ni.com) を参照してください。

# <span id="page-16-0"></span>**VI** を作成する

**Service** 

この作業では、データのプロット、解析、および保存を行う VI の作成方 法について説明します。

 $\bigoplus$ この作業の所要時間は約 **30** 分です。

#### <span id="page-16-1"></span>ユーザインタフェースを作成する

制御器パレットの表示器および制御器を使用すると、フロントパネル上に グラフィカルユーザインタフェースを作成できます。

 $\bigcirc$ このセクションの所要時間は約 **5** 分です。

- 1. **LabVIEW** ダイアログボックスの新規 **VI** をクリックして、新規 VI を 作成します。 LabVIEW を起動するか、または LabVIEW を既に実行中の場合は開 いているすべての VI を閉じて、**LabVIEW** ダイアログボックスを表 示します。
- 2. ウィンドウ→ツールパレットを表示を選択して、ツールパレットを表 示します。
- 3. ツールパレット中の自動ツール選択の LED が点灯していない場合、 左に示すような自動ツール選択ボタンをクリックして、自動ツール選 択を有効にします。
- 4. ウィンドウ→制御器パレットを表示を選択して、制御器パレットを表 示します。
- 5. 次のサンプルに示すように、制御器→ブールパレットにある停止ボタ ンを選択して、フロントパネルに配置します。

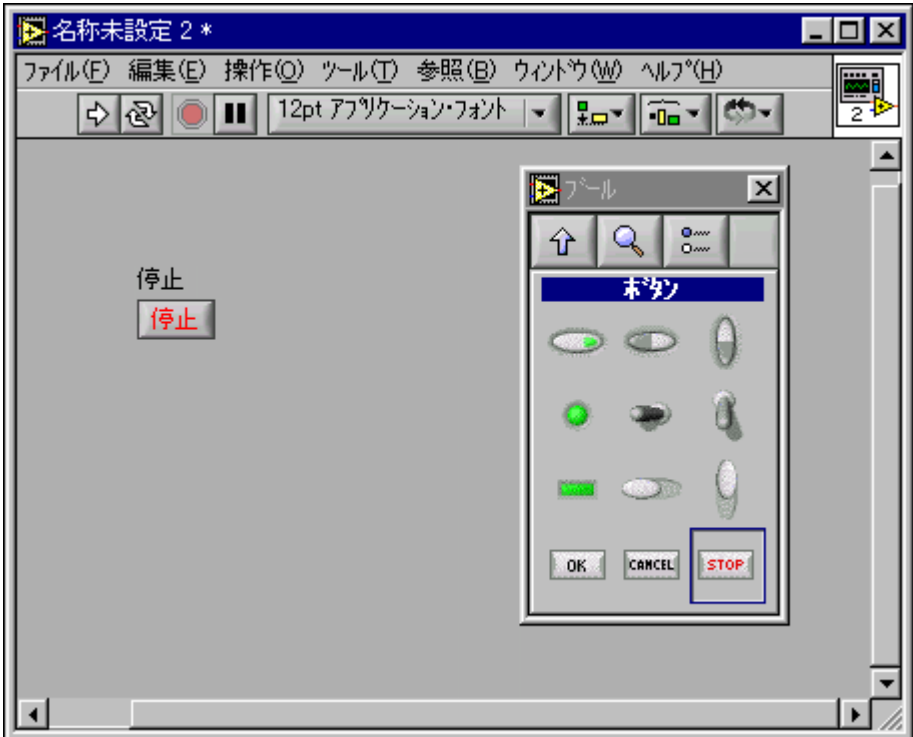

- ヒント オブジェクトを右クリックして、ショートカットメニューから項目を表示→ラ ベルを選択し、テキストラベルを隠すこともできます。
	- $\hat{r}$

 $\mathbb Q$ 

- 6. 制御器パレットにある左の図のような上操作ボタンを使用して、メイ ンの制御器パレットに戻ります。
- 7. 制御器→グラフパレットから波形チャートを選択して、フロントパネ ルに配置します。このチャートは、一度に 1 つのデータ点をプロッ トします。
- 8. フロントパネルにチャートを配置すると、LabVIEW はラベルをハイ ライトして、左に示すラベリングツールを選択します。ランダムプ ロットと入力して、<Shift-Enter> キーを押し、ラベルを編集します。 再度ラベルを編集するには、ラベルをダブルクリックしてラベリング ツールに切り替え、編集するテキストをハイライトします。
- 9. チャート表示器の Y 軸で **-10.0** をダブルクリックし、0.0 と入力して スケールを変更します。Y 軸で **10.0** をダブルクリックし、1.0 と入 力してスケールを変更します。フロントパネルは、次のサンプルのよ うになります。

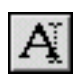

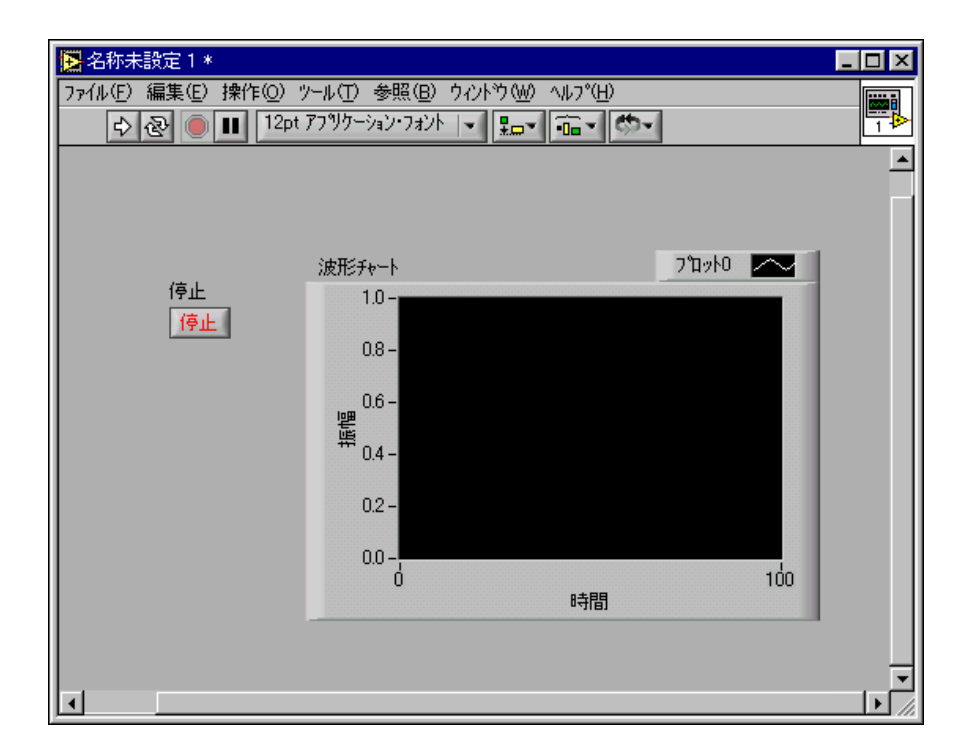

## <span id="page-18-0"></span>ブロックダイアグラムを作成する

ここまでは、ユーザインタフェースの外観を定義しました。次に、ブロッ クダイアグラム上でソースコードを作成できます。この VI では 0 から 1 までの乱数を生成してチャートにプロットします。

 $\bigcirc$ このセクションの所要時間は約 **5** 分です。

- 1. ウィンドウ→ダイアグラムを表示を選択するか、またはブロックダイ アグラムウィンドウをクリックして、ブロックダイアグラムを表示し ます。ブロックダイアグラム上の 2 つの端子は、フロントパネル上 の停止ボタンとランダムプロット波形チャートに対応します。
- ヒント <Ctrl-E> キーを押して、フロントパネルとブロックダイアグラムを切り替える ことができます。
	- 2. ウィンドウ→関数パレットを表示を選択して、関数パレットを表示し ます。
	- 3. 関数→数値パレットにある Random Number (0-1) 関数を選択し て、ランダムプロット 端子の近くに移動すると、2 つのオブジェク ト間にワイヤが描画されます。

 $\mathbb Q$ 

- 4. クリックして、関数を配置します。LabVIEW は、関数をワイヤで端 子に接続します。
- 5. (オプション)左に示すような位置決めツールを使用して、オブジェク トの位置を変えたり、サイズを変更することができます。オブジェク トの中央にカーソルを移動すると、位置決めツールに切り替わります。
	- オブジェクトを動かすには、オブジェクトをクリックしてマウス ボタンを放し、オブジェクトを選択します。マーキーと呼ばれる 動く点線の枠によってオブジェクトがハイライトされます。オブ ジェクトをドラッグして、動かします。
	- オブジェクトのサイズを変更するには、オブジェクトの隅にカー ソルを移動して、サイズ変更のハンドルを表示します。位置決め ツールをサイズ変更ハンドル上に動かして、ツールをサイズ変更 カーソルに変更します。サイズ変更カーソルを使用して、点線の 枠が希望の大きさになるまで、サイズ変更ハンドルをドラッグ し、マウスボタンを放します。
- 6. 関数→ストラクチャパレットにある While ループを選択します。条 件端子が TRUE または FALSE 値を受信するまで、While ループは範 囲内のすべてのコードを実行します。左に示すように、デフォルトの 動作は **True** の場合、継続です。
- 7. While ループの左上隅となるブロックダイアグラム上の位置にマウ スカーソルを置きます。
- 8. 関数と両方の端子を囲むように、点線の長方形を斜めにドラッグしま す。ブロックダイアグラムは、次のサンプルのようになります。

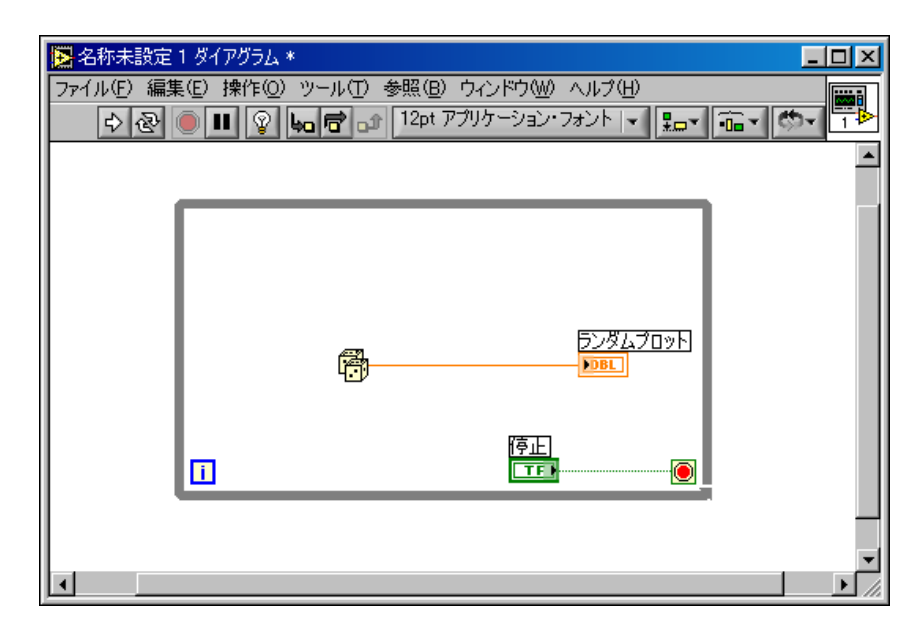

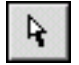

 $|G|$ 

# <span id="page-20-0"></span>**VI** の配線と実行

ブロックダイアグラムオブジェクト間でのデータ転送は、ワイヤを経由し て行います。各ワイヤには単一のデータソースがありますが、データを読 み取る複数の VI と関数に配線できます。ワイヤの色、スタイル、および 太さは、データタイプによって異なります。壊れたワイヤは黒い破線とし て表示されます。この VI の配線完了後にフロントパネルから VI を実行す ると、チャートにデータがプロットされるのを確認できます。

#### このセクションの所要時間は約 **5** 分です。

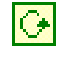

1. 次の手順に従って、停止ボタン端子を左に示すような While ループの 条件端子に配線します。

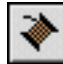

 $\mathbb{N}$ 

a. カーソルを停止端子の矢印上に移動します。LabVIEW は左に示 すような配線ツールを選択し、端子が点滅します。

メモ 停止ボタン端子がマーキーでハイライトされている場合、端子を配線する前に、 ブロックダイアグラム上の任意の空いているスペースで端子を非選択状態にし ます。

- b. 点滅している端子をクリックし、条件端子にカーソルを移動し て、それが点滅するようにします。
- c. 点滅している条件端子をクリックして、2 つのオブジェクト間に ワイヤを描画します。
- 2. この VI は停止ボタンを使用するので、条件端子の動作を **True** の場 合停止に変更します。条件端子または While ループの枠を右クリッ クし、ショートカットメニューから **True** の場合停止を選択します。 条件端子の外観が左の図のように変わります。ブロックダイアグラム は、次のサンプルのようになります。

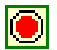

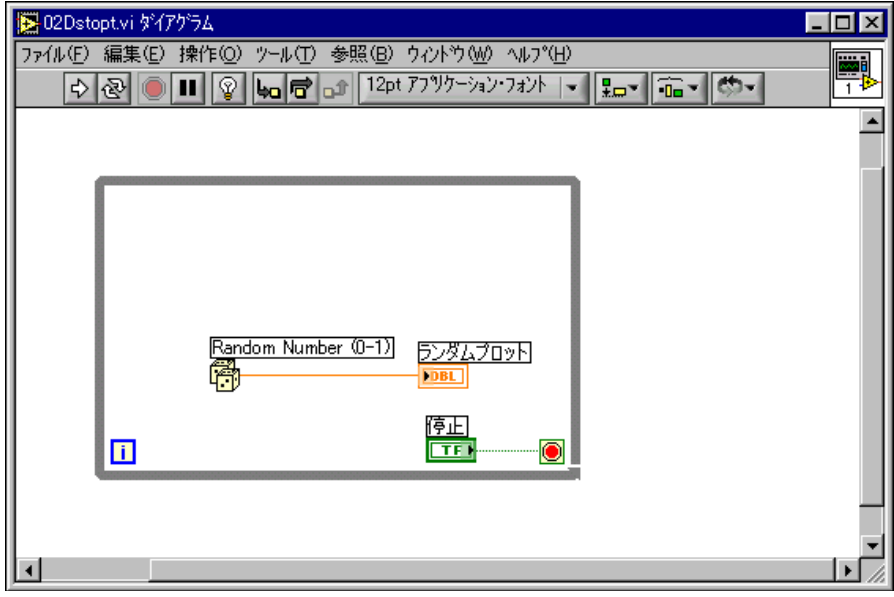

- 3. <Ctrl-E> キーを押して、フロントパネルを表示します。
- 4. ツールバー上の左図のような**実行**ボタンをクリックして VI を実行し ます。

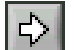

© National Instruments Corporation 2-7 [LabVIEW](#page-0-0) 入門

5. 停止ボタンをクリックして VI を停止します。フロントパネルは、 次のサンプルのようになります。

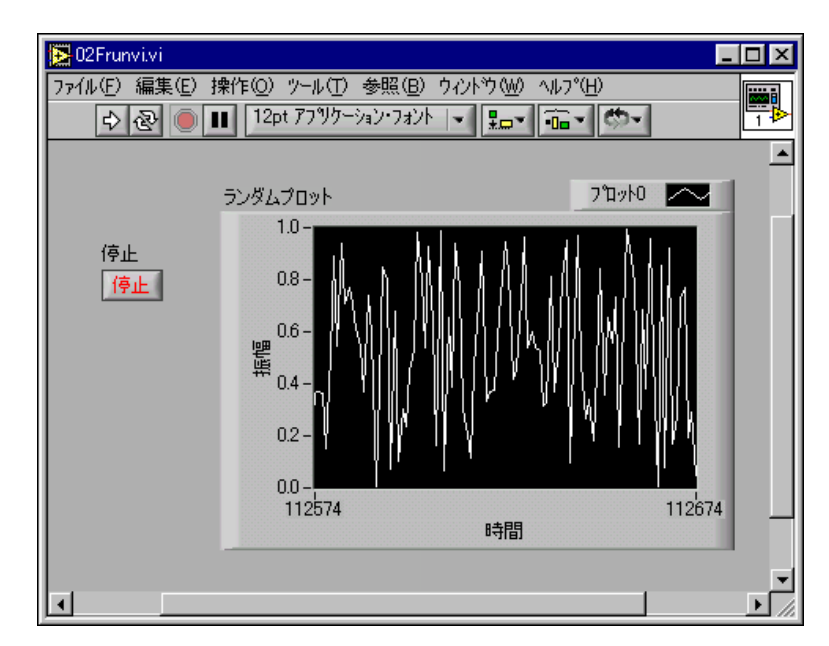

# <span id="page-22-0"></span>**VI** にタイミングを追加する

VI にタイミング遅延を追加して、波形チャートにより低速でデータをプ ロットします。

- $\bigcirc$ このセクションの所要時間は約 **5** 分です。
	- 1. <Ctrl-E> キーを押して、ブロックダイアグラムを表示します。
	- 2. 関数→時間 **&** ダイアログパレットにある Wait Until Next ms Multiple 関数を選択して、While ループの中に配置します。
	- 3. カーソルを、Wait Until Next ms Multiple 関数の左側にあるミリ秒 倍数端子の上に動かして、端子を点滅させます。LabVIEW は、左図 のような配線ツールを選択します。
	- 4. 端子を右クリックし、ショートカットメニューから作成→定数を選択 します。
	- 5. ミリ秒倍数定数に 250 と入力して、チャートのプロットする点の生 成の間を 250 ms 遅らせます。ブロックダイアグラムは、次のサンプ ルのようになります。

 $\phi$ 

ヒント ブロックダイアグラムにある定数値を編集するには、定数をダブルクリックし ます。

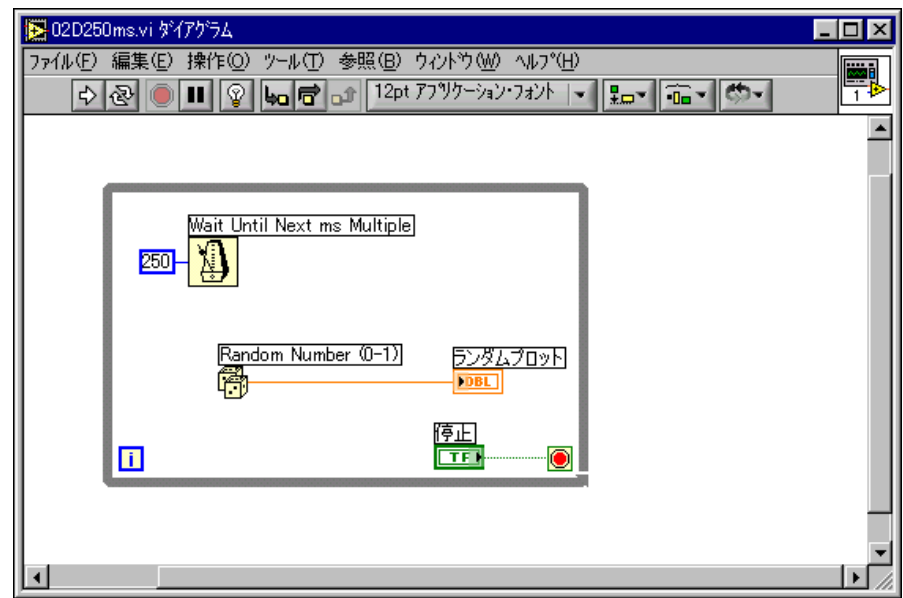

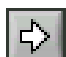

 $\mathbb Q$ 

- 6. フロントパネル上で、左図のような実行ボタンをクリックして、 VI を実行し、遅延効果を観察します。
- 7. ファイル→別名で保存を選択し、このVI を Random Number Example.vi として labview\vi.lib\tutorial.llb に保存しま す。

# <span id="page-23-0"></span>**VI** に解析およびファイル **I/O** を追加する

集録したランダムなデータ点を平均し、そのデータをスプレッドシート ファイルに保存できます。

#### このセクションの所要時間は約 **15** 分です。

- 1. 作成した Random Number Example VI のブロックダイアグラムを 表示します。VI が開かれていない場合は、ファイル→開くを選択し て、labview\vi.lib\tutorial.llb から Random Number Example VI を開きます。
- 2. 関数→数値パレットから Add Array Elements 関数と Divide 関数を 選択して、While Loop の外側に配置します。
- 3. 関数→配列パレットから Array Size 関数を選択して、While ループ の外側に配置します。
- $\mathbb{N}$ メモ While ループすべてのデータを収集した後にデータの平均を計算するため、 関数は While ループの外側に配置することが重要です。
	- 4. Add Array Elements 関数の右側にある和 端子を、Divide 関数の左 側にある **x** 端子に配線します。
	- 5. Add Array Elements 関数の右側にあるサイズ 端子を、Divide 関数 の左側にある **x** 端子に配線します。
	- 6. 配線ツールを使用して Divide 関数の右側にある **x/y** 端子を右クリッ クします。ショートカットメニューから作成→表示器を選択して、フ ロントパネル上にランダムデータの平均値を表示する数値表示器を作 成します。
	- 7. 関数→ **File I/O** パレットから Write To Spreadsheet File VI を選択し て、While ループの外側に配置します。
	- 8. 次の手順に従って、ワイヤブランチを作成します。
		- a. Random Number (0-1) 関数とランダムプロット表示器を接続 するワイヤ上に、カーソルを動かします。
		- b. ワイヤをクリックしている間、<Ctrl> キーを押して一時的に配 線ツールに切り替えます。
		- c. Add Array Elements 関数の数値配列入力端子をクリックしま す。LabVIEW は、既存のワイヤと数値配列入力を接続するワイ ヤを描画します。壊れたワイヤは、異なるデータタイプの端子を 配線しようとしていることを示します。壊れたワイヤはステップ 11 で修正します。
	- ヒント また、既存のワイヤを右クリックして、ショートカットメニューから、ワイヤ ブランチを作成を選択することもできます。
		- 9. 前のステップで作成したブランチから別のワイヤブランチを作成しま す。この新しいブランチをループの外側のセグメントから、Write to Spreadsheet File VI の **1** 次元データ入力端子に配線します。While ループは生成された乱数から 1 次元のデータ行を作成するため、**1** 次 元データ入力端子を使用します。ワイヤが壊れてしまいますが、ス テップ 11 で修正します。
		- 10. ループの外側のセグメントから Array Size 関数の配列 入力に、もう 1 つのワイヤブランチを作成します。
		- 11. While ループ上のオレンジ色の四角形は、トンネルと呼ばれるデー タの出口端子です。トンネルを右クリックしてショートカットメ ニューから**指標付け使用**を選択すると、While ループがデータを収

 $\mathbb Q$ 

集し、そのデータを 1 次元のデータ行として Add Array Elements 関数に渡すことができます。端子が同じデータタイプになったため、 壊れたワイヤはオレンジ色の実線のワイヤに変わります。ブロックダ イアグラムは、次の図のようになります。

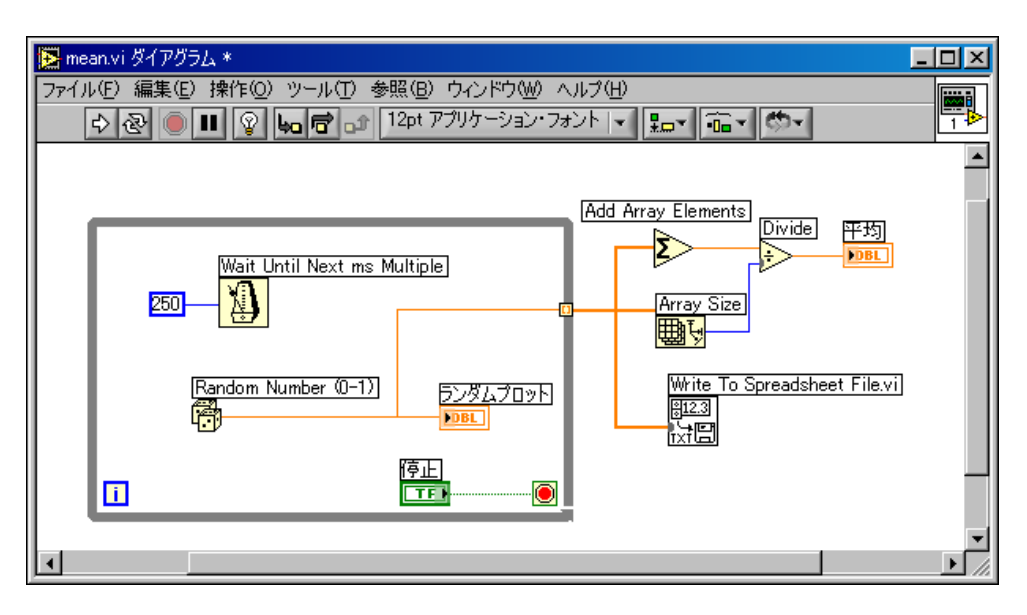

- $\Rightarrow$
- 12. フロントパネルに戻り、左図のような実行ボタンをクリックして VI を実行します。
- 13. 停止ボタンをクリックして、データの平均を確認します。平均を計算 する関数は While ループの外側にあるので、VI は停止ボタンをク リックするまでデータの平均を表示しません。書き込むファイルを選 択ダイアログボックスが表示されて、乱数データポイントを保存する ファイルの名前を入力するようプロンプトします。
- 14. data.txt と入力し、保存ボタンをクリックします。
- 15. 任意のテキストエディタを使用して、data.txt を開いてデータを表 示します。

- $\mathbb{N}$
- メモ この作業のソリューションは、LabVIEW\vi.lib\tutorial.llb\ Random Number Example Solution.vi にあります。

# 測定

この章では、LabVIEW を使用して特殊な計測器および汎用データ集録 (DAQ) ハードウェアを構成し、それらと通信して、データを集録する基 本的な方法について説明します。

zone.ni.com のナショナルインスツルメンツの Developer Zone にア クセスしてください。Developer Zone では、サンプル、テクニックの 公開、計測器ドライバ、チュートリアル情報などの測定およびオートメー ションリソースを提供しています。また、LabVIEW で測定して解析する 方法の詳細については、『LabVIEW Measurements Manual』を参照し てください。

# <span id="page-26-1"></span>計測器 **I/O**

このセクションでは、LabVIEW を使用して、GPIB、VXI、RS-232、およ び他のハードウェア規格によって制御される計測器からデータを集録する 方法の基本的な概念について説明します。また、ユーザが計測器 I/O ハードウェアをインストールしていない場合の Demo Scope VI の実行 方法も示します。

LabVIEW は、ほとんどの計測器との通信を計測器ドライバを介して行い ますが、このドライバは、プログラム可能な計測器を制御する VI のライ ブラリになっています。LabVIEW 計測器ドライバによって、計測器ごと に下位プロトコルのプログラミングを学習する必要がなくなり、計測器の 制御が簡略化され、テスト開発時間が短縮されます。

計測器はリモート制御とデータの要求に応答するためのコマンドのセット に従って動作します。LabVIEW 計測器ドライバを使用する場合は、デジ タルマルチメータ用の Read DC Voltage VI やデジタルオシロスコープ 用の Configure Time Axis VI などの、直感的な高レベルコマンド VI を実 行します。呼び出されたドライバ VI は、計測器に固有な対応するコマン ド文字列を自動的に計測器に送信します。

LabVIEW ドライバの基本となっているのは、GPIB、VXI、RS-232、その 他の計測器を制御するための単一のインタフェースライブラリである、 VISA (Virtual Instrument Software Architecture:バーチャルインスツ ルメンツソフトウェアアーキテクチャ ) VI ライブラリです。VISA を使用 したドライバは、さまざまな計測器 I/O インタフェースに幅広く対応で きます。

<span id="page-26-0"></span>**3**

計測器制御、計測器ドライバ、および VISA を使用した計測器との通信の 詳細については、『LabVIEW Measurements Manual』の Part IV 「Instrument Control in LabVIEW」を参照してください。

# <span id="page-27-0"></span>**Demo Scope VI** を実行する

計測器 I/O ハードウェアをインストールしていない場合は、Demo Scope VI を実行します。Demo Scope VI は、実際の計測器ドライバの Getting Started VI のデモ版です。

#### $\bigoplus$ この作業の所要時間は約 **5** 分です。

- 1. LabVIEW\vi.lib\tutorial.llb の Demo Scope VI 計測器ドライ バを開きます。
- 2. 実行ボタンをクリックして、オシロスコープの1つまたは2つの チャネルからシミュレーションされたデータを集録します。タイム ベースと **Volt/Div** 設定を変更して、それがどのように影響を与える かを確認します。
- 3. 停止ボタンをクリックして VI を停止します。
- 4. ブロックダイアグラムを表示します。最初に Initialize が呼び出され、 次に Application Example VI で計測器に送るコマンドが呼び出さ れます。その後、Close VI が計測器との通信を閉じます。LabVIEW ドライバを使用してプログラムを作成する場合は、このモデルに従っ て計測器を初期化してから、計測器を制御する関数を呼び出し、最後 に通信に使用した計測器を閉じます。

# <span id="page-27-1"></span>データ集録

このセクションでは、汎用データ集録 (DAQ) ハードウェアを使用しなが ら LabVIEW を使用する方法について説明します。スタンドアロン計測器 のみを使用し、GPIB、VXI、またはシリアル規格でこれらを制御する場合 は、この章の[「計測器](#page-26-1) I/O」のセクションを参照してください。

また、LabVIEW でのデータ集録の詳細については、『LabVIEW Measurements Manual』の Part II 「DAQ Basics」を参照してくださ い。

 $\mathbb{N}$ メモ データ集録および DAQ ウィザードは、Windows と Macintosh でのみ使用可 能です。

以下の項目について学習します。

- DAQ ソリューションウィザードを使用して、データ集録アプリケー ションのソリューションを生成します。
	- DAQ チャネルウィザードを使用して、アナログ入力チャネルを 構成します。
	- ソリューションギャラリからソリューションを生成します。
- 第 2 [章](#page-15-3)[「バーチャルインスツルメンツ](#page-15-2) (VI)」で作成した VI にアナロ グ入力を追加します。
- $\mathbb{N}$ メモ データ集録ハードウェアのインストールおよび構成の手順については、ご使用 のハードウェアマニュアルまたは NI-DAQ ヘルプファイルを参照してください。

#### <span id="page-28-0"></span>**DAQ** ソリューションウィザードを使用する

DAQ ハードウェアを使用している場合は、アナログ入力、アナログ出 力、デジタル入力、またはデジタル出力チャネルを構成する必要がありま す。チャネルを構成するには、DAQ ソリューションウィザードから DAQ チャネルウィザードを起動します。次に、ソリューションギャラリ から DAQ ソリューションを生成できます。

Windows の場合、ツール→ **Measurement & Automation Explorer** の データ設定をクリックして、DAQ チャネルウィザードにアクセスしま す。Macintosh では、**Tools** → **Data Acquisition** → **DAQ Channel Wizard** を選択して、**DAQ Channel Wizard** を選択します。DAQ チャ ネルウィザードには、DAQ ソリューションウィザードからもアクセスで きます。

<span id="page-28-1"></span>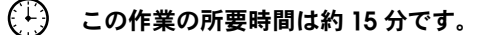

## アナログ入力チャネルを構成する

DAQ ソリューションウィザードの指示に従うと、DAQ チャネルウィ ザードを使用してアナログチャネルやデジタルチャネルに名前を付けた り、これらのチャネルを構成したりすることができます。DAQ チャネル ウィザードにより、各 DAQ ハードウェアチャネルで測定して生成する物 理量を簡単に定義できます。DAQ チャネルウィザードは、測定している 物理量、使用しているセンサまたはアクチュエータ、および関連する DAQ ハードウェアについての情報を照会します。

- このセクションの所要時間は約 **5** 分です。 ် ∔}
	- 1. **LabVIEW** ダイアログボックスの **DAQ** ソリューションボタンをク リックして **DAQ** ソリューションウィザードを起動すると、アナログ 入力をすばやく簡単に開始できます。

LabVIEW を起動するか、または LabVIEW を既に実行中の場合は開 いているすべての VI を閉じて、**LabVIEW** ダイアログボックスを表 示します。

- 2. **DAQ** ソリューションウィザードへようこそダイアログボックスが表 示されたら、**Measurement & Automation Explorer** へボタンをク リックします。
- 3. **(Windows)** ツール→ **Measurement & Automation Explorer** から データ設定カテゴリを選択します。データ設定を右クリックし、 ショートカットメニューから新規作成を選択して新しいチャネルを構 成します。新規作成ダイアログボックスで仮想チャネルを選択し、終 了ボタンをクリックします。

**(Macintosh) New Channel** を選択して新しいチャネルを構成します。 DAQ Channel Wizard では、名前でアナログおよびデジタルチャネ ルを構成し、それらの名前はプログラムで使用できます。また、 DAQ Channel Wizard はこれらのチャネルを調整するので、スケー リングファクタや冷接点補償などの信号調節を透過的に実行すること ができます。

- 4. 構成するチャネルタイプとしてアナログ入力を選択して、次へボタン をクリックします。DAQ チャネルウィザードでは、アナログ出力お よびデジタル入出力も構成できます。
- 5. 適切なテキストボックスにチャネル名とチャネルの説明を入力しま す。次へボタンをクリックして次に進みます。
- 6. センサのタイプを選択します。チャネルが温度測定である場合は、 温度測定のチェックボックスをオンにします。 **次へ**ボタンをクリッ クして次に進みます。
- 7. 測定する物理量を定義します。測定の単位を選択し、適切なボックス に信号の範囲を入力します。次へボタンをクリックして次に進みま す。
- 8. センサが信号を物理単位からハードウェア単位にスケール変更する方 法を定義します。次へボタンをクリックして次に進みます。
- 9. データ集録デバイスとチャネル設定を選択します。複数の DAQ ハー ドウェアデバイスがインストールされている場合は、この信号を読み 取るデバイスを選択します。完了ボタンをクリックするとアナログ入 力チャネルが構成されます。
- 10. 新しい設定は次の図に示すようにデータ設定の下 **(Windows)**、また はメインの DAQ Channel Wizard View **(Macintosh)** にリストされ

ます。これで、DAQ ハードウェアのアナログ入力チャネルの構成が 完了しました。Measurement & Automation Explorer **(Windows)**  を閉じるには、ファイル→閉じるを選択します。DAQ Channel Wizard **(Macintosh)** を終了するには、**Quit** を選択します。

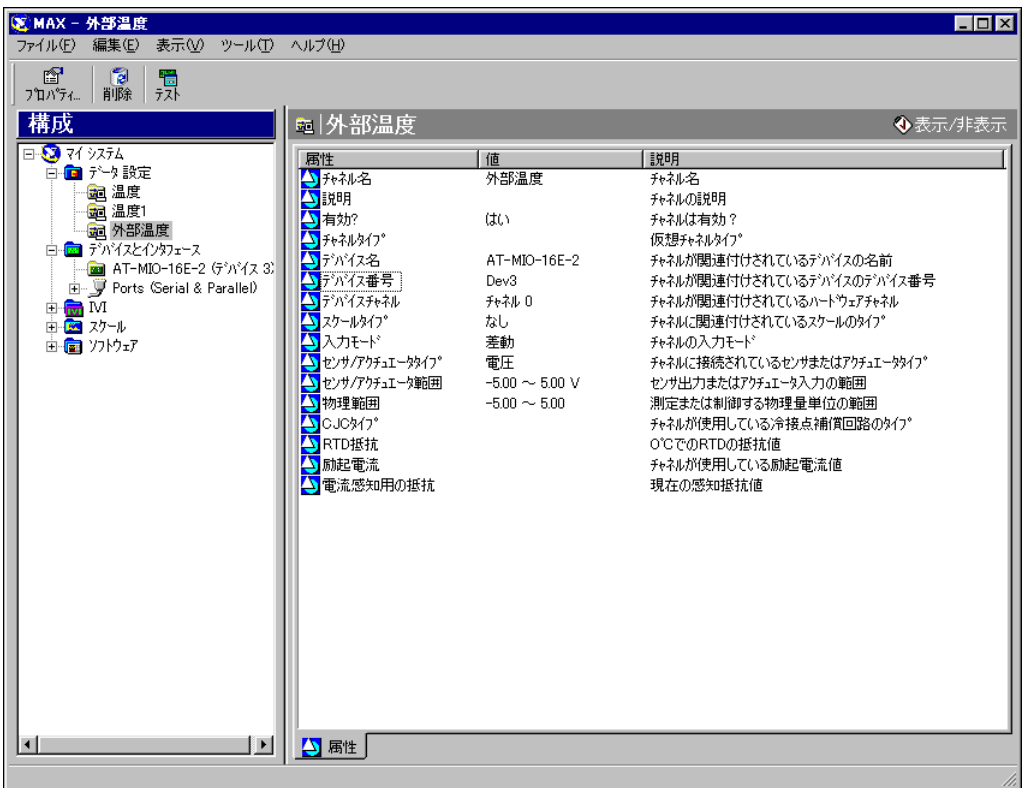

# ソリューションギャラリからソリューションを生 成する

チャネルを構成すると、ソリューションギャラリからソリューションを生 成できます。

- <span id="page-30-0"></span>このセクションの所要時間は約 **10** 分です。
	- 1. DAQ ソリューションウィザードに戻って、**Measurement & Automation Explorer** で指定されたチャネルを使用を選択し、 次へボタンをクリックします。
	- 2. ソリューションギャラリを選択し、次へボタンをクリックしてソ リューションギャラリを開きます。

 $\mathbb Q$ 

- 3. アナログ入力チャネルについて生成するソリューションを選択しま す。この例では、ギャラリカテゴリリストからデータロギングを選択 します。
- 4. 一般的なソリューションリストからシンプルデータロガーを選択しま す。
- 5. 次へボタンをクリックして次に進みます。
- 6. ソリューションに使用する入力チャネルとして、DAQ チャネルウィ ザードで構成したチャネルの名前を選択します。
- 7. ソリューションを開くボタンをクリックしてソリューションを生成し ます。
- 8. 実行ボタンをクリックして、構成されたアナログ入力チャネルからの データを集録してファイルに記録します。ファイル名の入力を求める ダイアログボックスが表示されます。data.txt と入力し、保存ボタ ンをクリックします。
- 9. フロントパネルの右下の隅にある停止ボタンをクリックしてVI を停止 します。任意のテキストエディタを使用して data.txt を開きます。
- ヒント VI ソリューションのフロントパネルおよびブロックダイアグラムをカスタマイ ズし、そのソリューションを保存できます。

10. 変更を保存して、この VI を閉じます。

- 11. 他のギャラリカテゴリや一般的なソリューション VI を参照するには、 DAQ ソリューションウィザードのウィンドウを表示し、戻るボタン をクリックします。
- 12. キャンセルボタンをクリックして DAQ ソリューションウィザードを 終了します。

#### <span id="page-31-0"></span>**VI** にアナログ入力を追加する

[第](#page-15-3) 2 章 [「バーチャルインスツルメンツ](#page-15-2) (VI)」で作成した Random Number Example VI は、乱数を生成してチャートにプロットします。 乱数ジェネレータをアナログ入力 VI に置換して、DAQ デバイスからの データ集録、チャートへのデータのプロット、データの解析、およびデー タのファイルへの書き込みを行います。

 $\left( \begin{smallmatrix} 1 \\ 1 \end{smallmatrix} \right)$ この作業の所要時間は約 **5** 分です。

> メモ Random Number Example VI を作成しなかった場合は、LabVIEW\vi.lib\ tutorial.llb\Random Number Example Solution.vi に保存されているソ リューション VI を使用します。

 $\mathbb N$ 

- 1. labview\vi.lib\tutorial.llb から Random Number Example VI を開きます。
- 2. ブロックダイアグラムを表示します。Random Number 関数を右ク リックして置き換え→データ集録→アナログ入力→ **AI Sample Channel** を選択し、Random Number 関数を AI Sample Channel VI と入れ換えます。AI Sample Channels VI ではなく、 AI Sample Channel VI を選択するように気を付けてください。出 力が倍精度数から波形に変更されたことに注意してください。これに より、表示するチャートにタイミング情報が送信されます。
- 3. 配線ツールを使用して AI Sample Channel VI のチャネル **(0)** 入力 を右クリックします。ショートカットメニューから作成→定数を選択 して、データを集録するチャネルの名前を指定します。
- 4. 定数のプルダウンメニューから、Measurement & Automation Explorer で構成したチャネル名を選択します。
- 5. フロントパネルを表示します。グラフを右クリックし、ショートカッ トメニューから **Y** 軸→ **Y** 軸オートスケールを選択します。
- 6. 実行ボタンをクリックし、データを集録してチャートに表示します。
- 7. 停止ボタンをクリックして VI を停止します。
- 8. ファイルダイアログボックスで data.txt などの名前を入力し、 保存ボタンをクリックして、データをスプレッドシートファイルに 保存します。
- 9. この VI を Acquire Data.vi として labview\vi.lib\tutorial.llb に保存します。

マルチポイント集録、波形生成、デジタル I/O、およびカウンタ/タイマ などのアプリケーションの詳細については、『LabVIEW Measurements Manual』を参照してください。

# <span id="page-33-0"></span>**4**

# デバッグする

この章では、LabVIEW で利用可能なデバッグテクニックの使用方法につ いて説明します。

# <span id="page-33-1"></span>実行のハイライトを使用する

実行のハイライトは、ブロックダイアグラム上のあるノードから他のノー ドへのデータの流れを、ワイヤに沿って移動するバブルによって示します。

この作業の所要時間は約 **5** 分です。

- 1. LabVIEW\vi.lib\tutorial.llb から、以前に作成した Random Number Example VI を開きます。
- 2. ブロックダイアグラムを表示し、ツールバーにある実行のハイライト ボタンをクリックします。
- 3. ブロックダイアグラムウィンドウから VI を実行します。プログラム は、バブルを移動しながらスローモーションで実行し、実行の流れを ハイライトします。データが VI で使用可能になると、そのデータも 表示されます。
- 4. 実行停止ボタンをクリックして VI を停止します。
- 5. 実行のハイライトボタンをもう一度クリックして実行のハイライトを オフにします。

# <span id="page-33-2"></span>プローブを使用してシングルステップを実行する

VI にブレークポイントを設定すると、ブロックダイアグラムのセクショ ンの中に入る、セクションの外に出る、セクションを飛び越える、という シングルステップを実行できます。また、プローブを挿入して、プログラ ム実行時のデータ値を詳細に調べることができます。この例では、実行時 にデータをモニタするためのプローブの挿入方法、および VI でシングル ステップを実行する方法を示します。

#### €£€ この作業の所要時間は約 **5** 分です。

1. LabVIEW\vi.lib\tutorial.llb から、以前に作成した Random Number Example VI を開きます。

2. Random Number 関数の出力ワイヤを右クリックし、ショートカッ トメニューからプローブを選択します。小さい数値ウィンドウにその 点のデータの値が表示されます。

legi

同

- 3. ツールバーにある左図のような中に入るボタンをクリックします。 While ループが点滅して、現在 VI がシングルステップモードで実行 中であることを示します。
- 4. 中に入るボタンをもう一度クリックします。Random Number 関数 が点滅します。
- 5. 左に示すような**飛び越える**ボタンをクリックして Random Number 関数を飛び越えます。Random Number 関数が実行され、その出力 がプローブに表示されます。
- 6. 中に入るボタンと飛び越えるボタンを使用して、ループ内で数回シン グルステップを実行し、そのつど生成される乱数を確認します。
- 7. VI を標準モードで実行するには、一時停止ボタンをクリックします。
- 8. フロントパネルを表示し、実行停止ボタンをクリックして VI を停止 します。集録したデータを data.txt に保存します。

# 次の学習内容

この章では、『LabVIEW ヘルプ』および利用可能な他のリソースの使用 方法について説明します。

LabVIEW プログラミングの詳細については、『LabVIEW ユーザマニュア ル』、『LabVIEW Measurements Manual』、または『LabVIEW ヘルプ』 を参照してください。

 $\mathbb{N}$ メモ 完全インストールオプションを選択すると、LabVIEW はすべての LabVIEW マ ニュアルの PDF バージョンをインストールします。それらマニュアルは、 LabVIEW の中から、ヘルプ→印刷版マニュアルを表示を選択して表示すること ができます。これらの PDF ファイルを表示するには、Adobe Acrobat Reader 4.0 以降がインストールされている必要があります。Acrobat Reader をダウンロードするには、アドビシステムズ社のウェブサイト www.adobe.co.jp を参照してください。

# <span id="page-35-1"></span>オンラインヘルプ

組み込まれているすべての LabVIEW VI および関数には、VI の機能およ びパラメータの詳細な説明が含まれています。ヘルプ→ヘルプを表示を選 択するか、または <Ctrl-H> を押すと、VI および関数の文脈依存ヘルプが 表示されます。

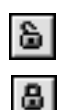

 $\mathbb{N}$ 

ブロックダイアグラム上に配置された VI の上にマウスカーソルを移動す ると、ヘルプウィンドウにその VI の説明が表示されます。現在のウィン ドウの内容をロックするには、ヘルプウィンドウの下にあるロックボタン をクリックします。

ヘルプ→オンラインリファレンスを選択すると、LabVIEW ヘルプファイ ルから特定のトピックを検索できます。また、ブロックダイアグラムで任 意の組み込み VI または関数を右クリックし、ショートカットメニューか らヘルプを選択することもできます。

メモ (**Macintosh** および **UNIX**)ナショナルインスツルメンツでは、『LabVIEW ヘル プ』の表示に、Netscape 6.0 以降の使用を推奨します。

<span id="page-35-0"></span>**5**

# <span id="page-36-0"></span>ナショナルインスツルメンツの取り組み

LabVIEW は、計測器の開発、データ集録、および制御システムを簡素化 するツールを提供するための、ナショナルインスツルメンツによる長年の 取り組みを表すものです。多数の科学者や技術者が開発環境として LabVIEW を選択し、この強力なグラフィカルプログラミングを利用して います。

## <span id="page-36-1"></span>カスタマ教育

その他のトレーニングとして、ナショナルインスツルメンツでは対話形式 の CD、ビデオ、書籍、および LabVIEW 実習コースを用意して、カスタ マが LabVIEW をすばやく習得し、アプリケーション開発に成功するよう に支援します。

## <span id="page-36-2"></span>アライアンスプログラム

アライアンスプログラムは、LabVIEW や他のナショナルインスツルメン ツ製品のエキスパートである、サードパーティの開発者およびコンサルタ ントから構成されるネットワークです。ナショナルインスツルメンツのア ライアンスソリューションディレクトリには、アライアンスメンバーが開 発したライブラリおよびユーティリティが含まれており、LabVIEW を使 用するのに役立ちます。さらに、アライアンスソリューションディレクト リには、カスタムアプリケーション開発をサポートする専門の LabVIEW コンサルタント名もリストされています。

<span id="page-37-1"></span><span id="page-37-0"></span>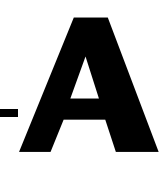

# <span id="page-37-2"></span>システム構成の必要条件

次の表では、Windows、Macintosh、および UNIX プラットフォームで LabVIEW を実行するためのシステム構成の必要条件について説明します。

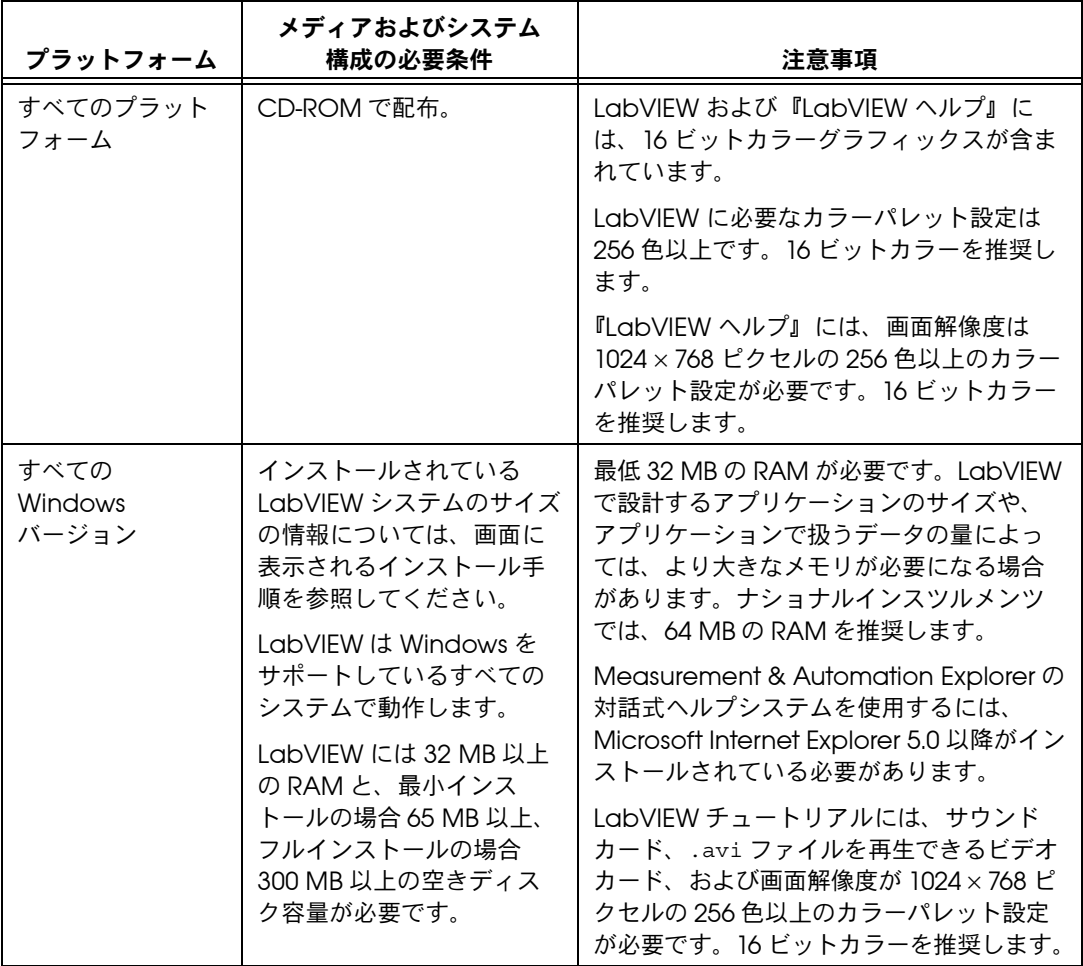

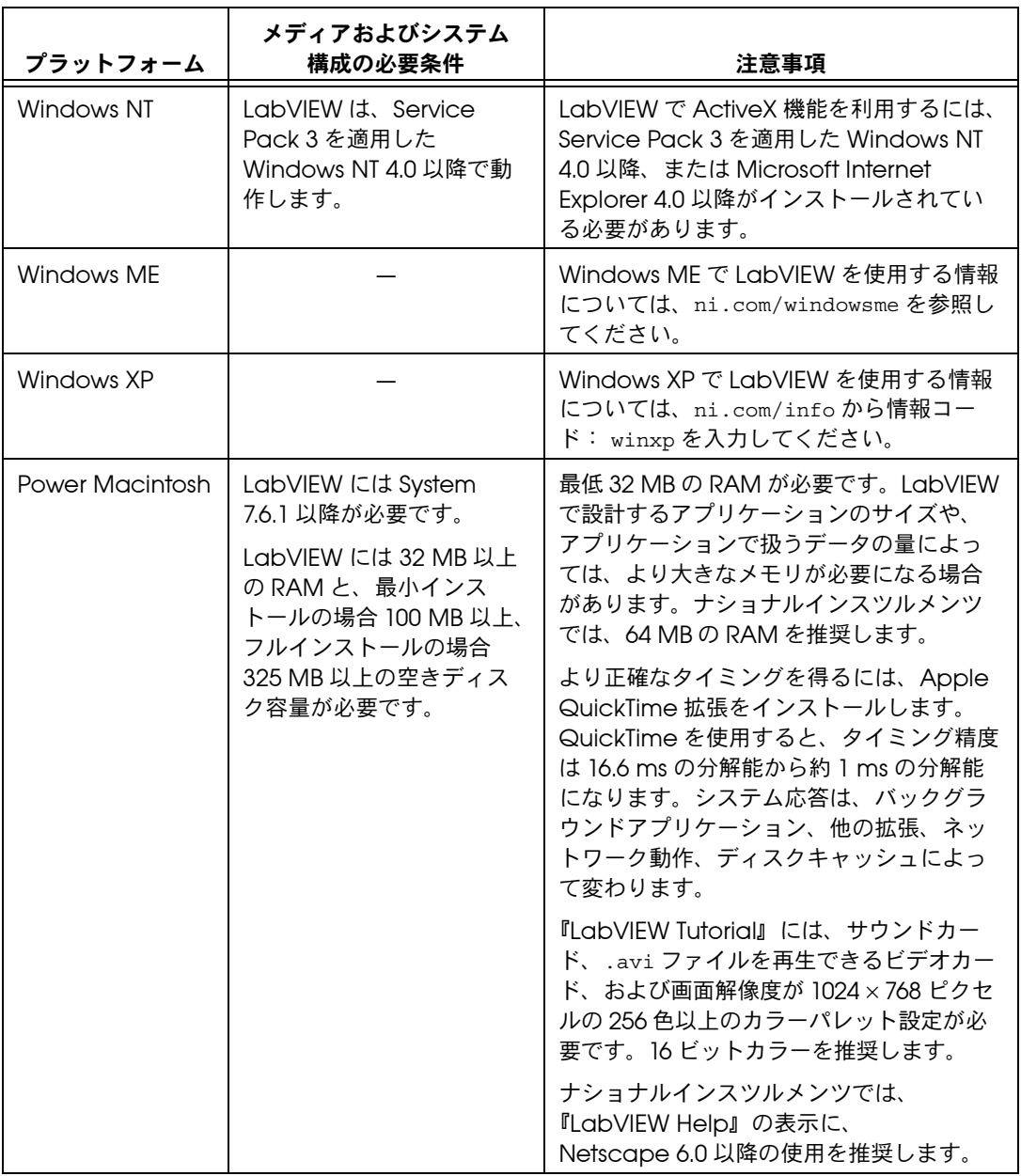

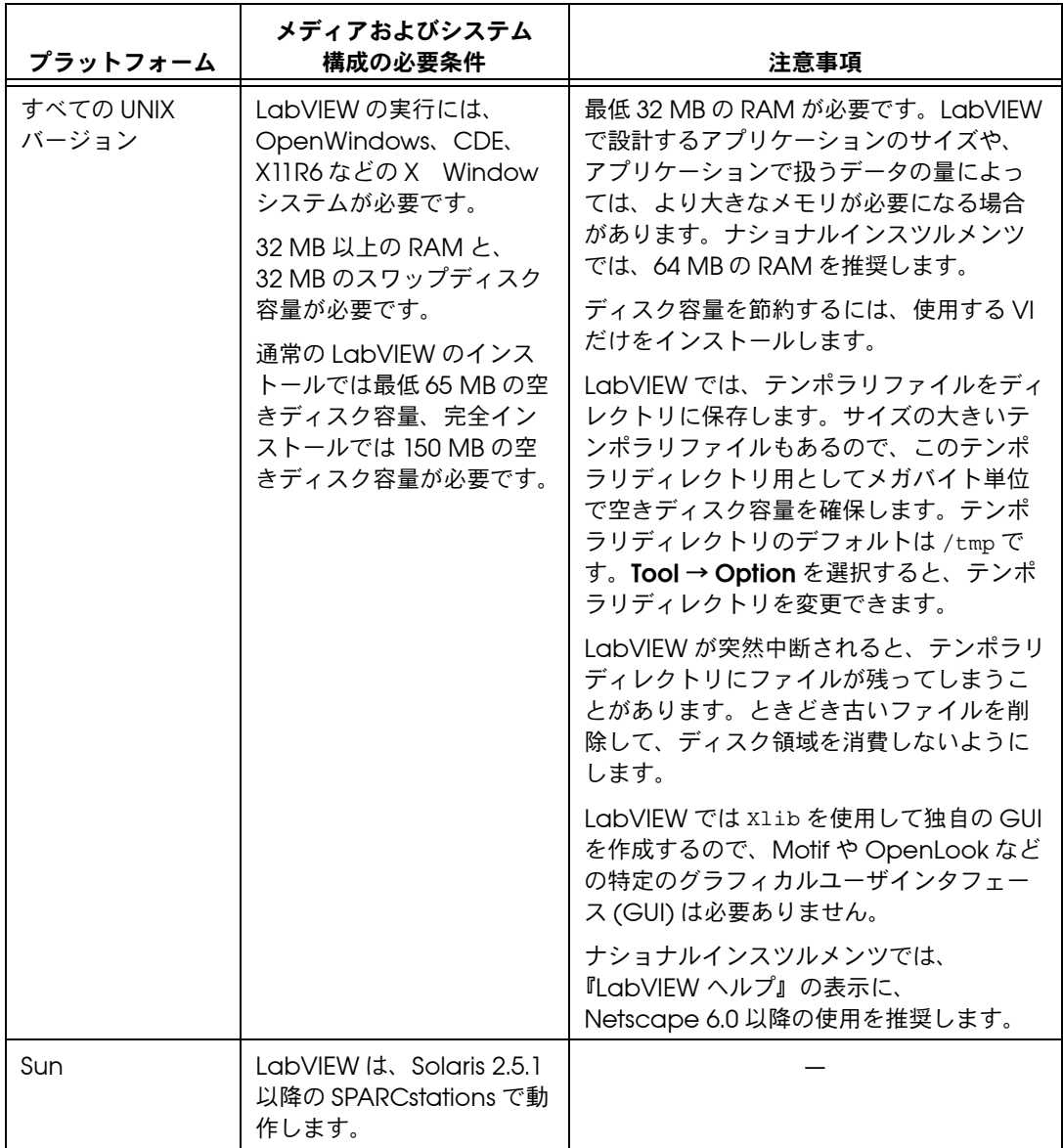

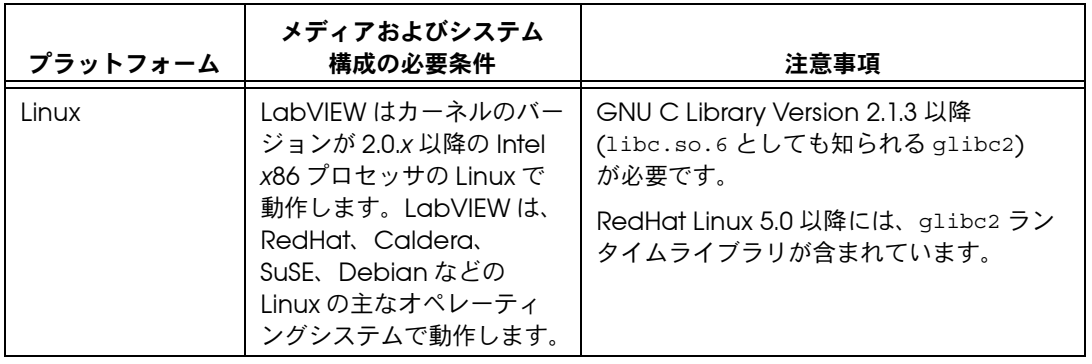

<span id="page-41-2"></span><span id="page-41-0"></span>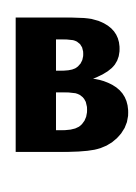

# <span id="page-41-1"></span>技術サポートのリソース

# ウェブサポート

インストール、構成、アプリケーションに関わる問題および疑問を解決す るには、まず弊社ウェブサイトの「サポート」のページをクリックしてく ださい。問題を解決・診断するオンラインリソースには、よくある質問に 対する答え、技術サポートデータベース、製品別のトラブルシューティン グウィザード、マニュアル、ドライバ、ソフトウェアのアップデート等の 情報があります。ウェブサポートをご利用になるには、ni.com/jp の 「サポート」のページにアクセスしてください。

# **NI Developer Zone**

ni.com/zone の NI Developer Zone には、自動計測システムの構築に 不可欠なリソースがあります。 NI Developer Zone では、開発者独自の 技術を共有するための開発者コミュニティだけでなく、最新のサンプルプ ログラム、システムコンフィギュレータ、チュートリアル、および技術 ニュース等に簡単にアクセスできます。

# カスタマートレーニング

ナショナルインスツルメンツは、お客様のトレーニングの要望にお応えす るための様々な方法を提供しております。お客様自身のペースで学習でき るチュートリアル、ビデオ、対話式 CD や世界各地で開催中のインスト ラクタによる実践コース等をご用意しております。コースのスケジュー ル、摘要、トレーニングセンター、およびクラスへの登録については、 ni.com/jp で「セミナー/イベント」をクリックしてください。

# システムインテグレーション

時間的制約がある場合、社内の技術リソースに制限がある場合等は、コン サルティングまたはシステムインテグレーションサービスをご利用いただ けます。弊社のアライアンスプログラムメンバーのネットワークを通じ て、様々な専門技術や知識を得ることができます。アライアンスプログラ ムのシステムインテグレーションソリューションの詳細については、 ni.com/jp の「ソリューション」を参照してください。

# 世界各地でのサポート

ナショナルインスツルメンツは、お客様のサポートの要望にお応えするた め世界各地に支社を配置しております。ni.com の Worldwide Offices から各支社のウェブサイトにアクセスできます。これらのウェブサイトで は、最新の連絡先、サポートの電話番号、E メールアドレス、および現在 のイベントについての情報を提供しています。

弊社ウェブサイトの技術サポートリソースを検索しても必要な情報が得ら れない場合は、最寄の営業所またはナショナルインスツルメンツ本社にお 問い合わせください。世界各国の支社の電話番号については、本書の最初 のページをご覧ください。

# <span id="page-43-0"></span>用語集

# **D**

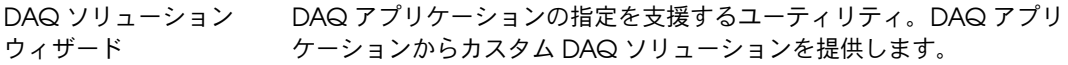

DAQ チャネルウィザード DAQ アナログチャネルおよびデジタルチャネルの命名や構成を支援する ユーティリティ。Measurement & Automation Explorer のデータ設定 **(Windows)**、または DAQ Channel Wizard**(Macintosh)** から利用でき ます。

# **G**

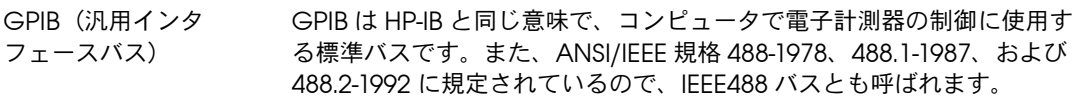

# **I**

IEEE 488.2 米国電子電気技術者協会 (Institute of Electrical and Electronic Engineers) 規格 488.2-1987。GPIB を規定しています。

# **L**

LabVIEW Laboratory Virtual Instrument Engineering Workbench (ラボラトリ 仮想計測器エンジニアリングワークベンチ)。LabVIEW は、テキスト行 ではなくアイコンを使用してプログラムを作成するグラフィカルなプログ ラミング言語です。

# **M**

MB メモリのメガバイト数。1 MB は 1,024 KB です。

## **P**

PXI PCI eXtensions for Instrumentation。モジュール式のコンピュータベー スの計測プラットフォーム。

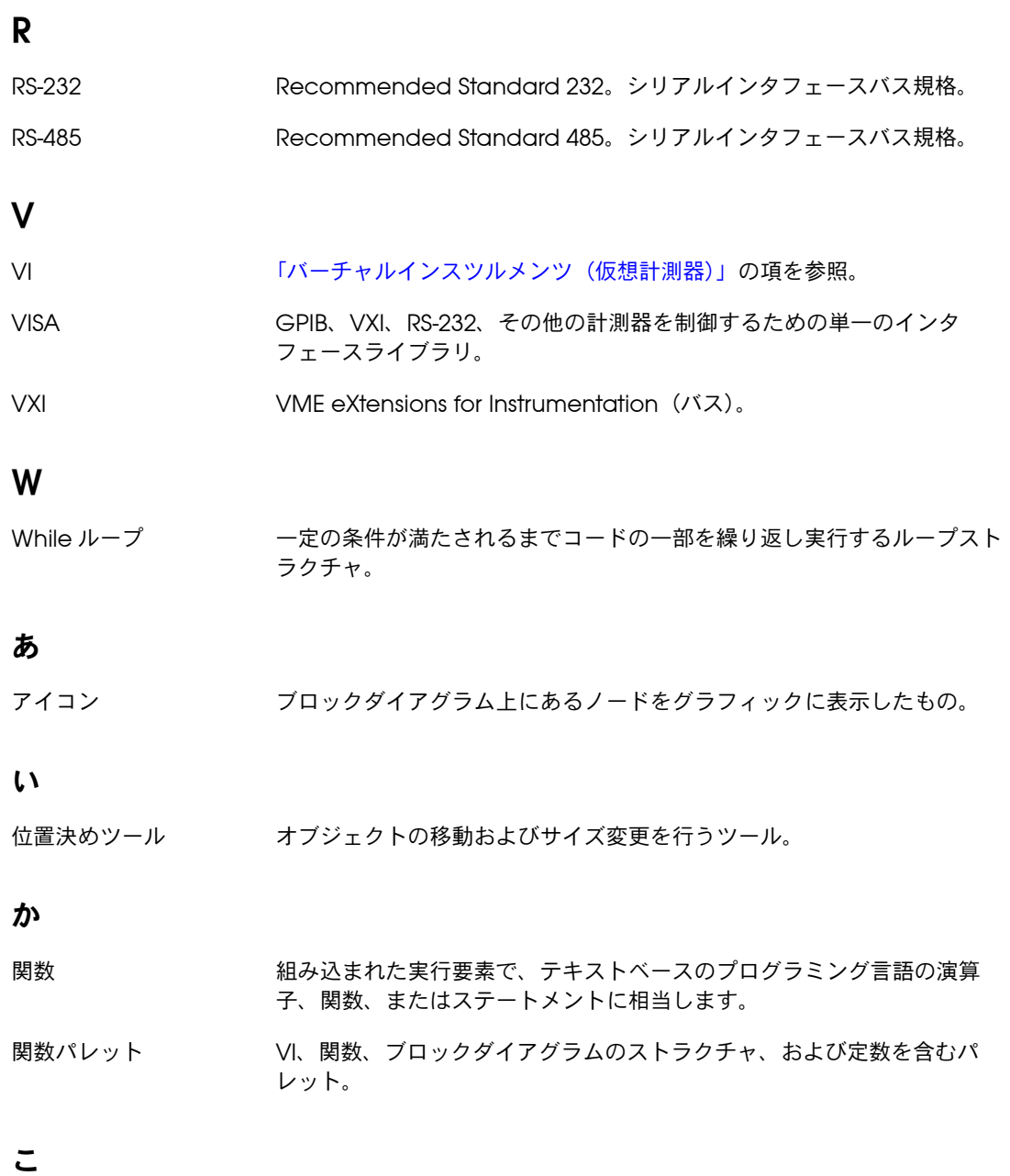

コネクタぺーン VI の端子パターンを表示する、フロントパネルまたはブロックダイアグラ ムウィンドウの右上隅の領域。VI に配線できる入力と出力を定義します。

さ

- サブ VI ファント XI の VI のブロックダイアグラムで使用される VI。サブルーチンに相当し ます。
- サブパレット 別のパレットのアイコンに含まれているパレット。

## $\mathbf{L}$

- 実行のハイライト VI のデータフローを示すために VI の実行を図式的に表示するデバッグテ クニック。
- 指標付け使用 While ループの終了時に一連のデータを配列してまとめて出力できるオ プション。指標付けが無効になっていると、While ループはループ内で 生成された最終データ点のみを出力します。
- シフトレジスタ ループの1回の繰り返しから、次の繰り返しに変数の値を渡すための、 ループストラクチャのオプションメカニズム。シフトレジスタは、テキス トベースのプログラミング言語の静的変数に似ています。
- 条件端子 ブール値を含む While ループの端子で、このブール値によって VI が次の 繰り返しを実行するかどうかが決まります。

#### す

ストラクチャ シーケンスストラクチャ、ケースストラクチャ、For ループ、While ルー プなどのプログラム制御要素。

#### せ

- 制御器 オンバン 対話形式で VI にデータを入力したり、プログラムでサブ VI にデータを入 力するための、ノブ、プッシュボタン、ダイアルなどのフロントパネルオ ブジェクト。
- 制御器パレット フロントパネル制御器、表示器、および装飾オブジェクトを含むパレット。

# そ

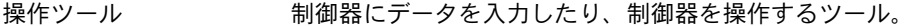

ソリューションギャラリ DAQ ソリューションウィザード内のオプション。ソリューションギャラ リでは、一般的な DAQ アプリケーションがさまざまなカテゴリに分類さ れており、この中から選択できます。

#### た

端子 データの受け渡しが行われるノード上のオブジェクトまたは領域。

#### つ

ツールパレット フロントパネルやブロックダイアグラムオブジェクトの編集やデバッグに 使用するツールを含むパレット。

#### て

データフロー 実行可能なノードで構成されるプログラミング体系。ノードは必要な入力 データをすべて受けとった場合のみ実行され、実行されると自動的に出力 を生成します。LabVIEW はデータフローシステムです。

#### と

トンネル ストラクチャ上のデータ入力端子または出力端子。

#### の

ノード プログラム実行要素。ノードはテキストベースのプログラミング言語のス テートメント、演算子、関数、およびサブルーチンに似ています。ブロッ クダイアグラムでは、ノードに関数、ストラクチャ、およびサブ VI が含 まれています。

#### は

<span id="page-46-0"></span>バーチャルインスツルメ 実際の計測器の外観と機能を模倣した LabVIEW のプログラム。 ンツ(仮想計測器)

配線ツール 端子間のデータパスを定義するツール。

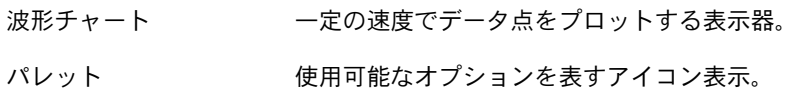

ひ

- 表示器 グラフや LED などの出力を表示するフロントパネルオブジェクト。
- ヒントラベル 端子の名前を識別し、配線時に端子の識別を容易にする小さな黄色のテキ スト見出し。

#### ふ

- プローブ VI で中間値をチェックするデバッグ機能。
- ブロックダイアグラム プログラムまたはアルゴリズムを図式的に説明または表記したもの。ブ ロックダイアグラムは、ノードと呼ばれる実行可能なアイコンと、ノード 間でデータをやり取りするワイヤから構成されています。ブロックダイア グラムが VI のソースコードとなります。ブロックダイアグラムは VI のブ ロックダイアグラムウィンドウに常駐します。
- フロントパネル VI の対話形式ユーザインタフェース。フロントパネルの外観は、オシロ スコープやマルチメータなどの実際の計測器に似ています。

## ら

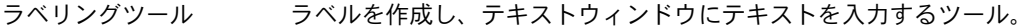

## わ

- ワイヤ ノード間のデータパス。
- ワイヤセグメント 水平または垂直の1本のワイヤ。
- ワイヤの接点 3本以上のワイヤセグメントの結合点。
- ワイヤブランチ 接点から接点まで、端子から接点まで、あるいは端子間に接点がない場合 は端子から端子まで、そのワイヤセグメント全体を含むワイヤの部分。